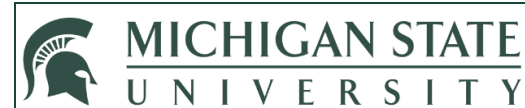

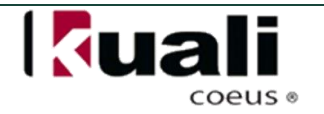

## **JOB AID**

# **Reviewing a Conflict of Interest Disclosure**

This job aid covers the review process for routed Conflict of Interest (COI) disclosures in the KC system.

## **WHO:**

COI Administrators

### **WHEN:**

The Reporter has completed their COI disclosure and submitted it for institutional review

### **HOW:**

**NOTE:** All disclosures work the same in the system and are processed in a like manner

- 1. Click on the **Disclosures Under Review** link in the Pre-Submission Compliance channel of the Central Admin tab
	- **Open Reviews** contains submitted disclosures that have been **Assigned To Reviewer**
	- **Pending Reviews** contains submitted disclosures waiting for initial review
	- **Work in Progress Reviews** contains disclosures that have Review Status of **"Received in COI Office", "Under Review by COI Reviewer"** or **"Awaiting Additional Information"**

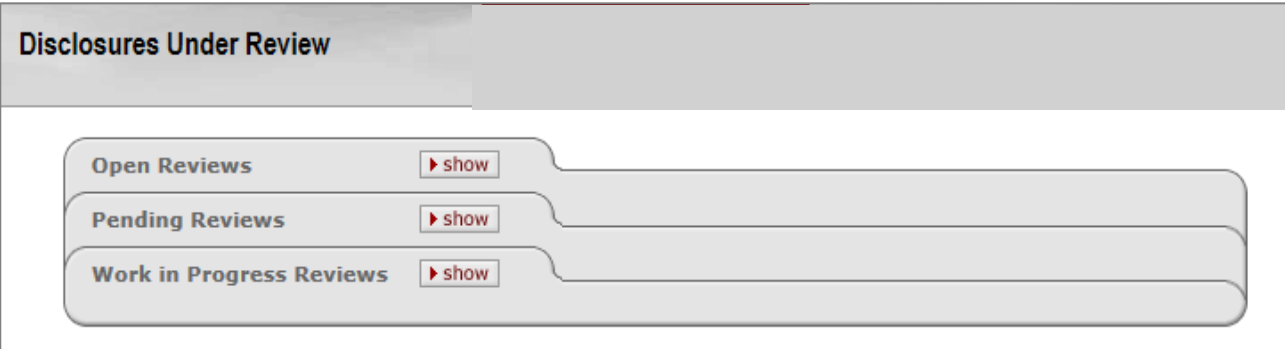

- 2. Click the **show** button to open the **Pending Reviews** panel
- **3.** There will be 2 subpanels; 1) **Pending Reviews With No Financial Entities** and 2) **Pending Reviews With Financial Entities**
- 4. Click the **show** button to view summary details of a Disclosure in the **Pending Reviews With No Financial Entities** subpanel
- 5. Click the **approve** button to finalize the review process
	- If Disclosure needs to be reviewed further, follow the steps under the **Pending Reviews With Financial Entities** subpanel

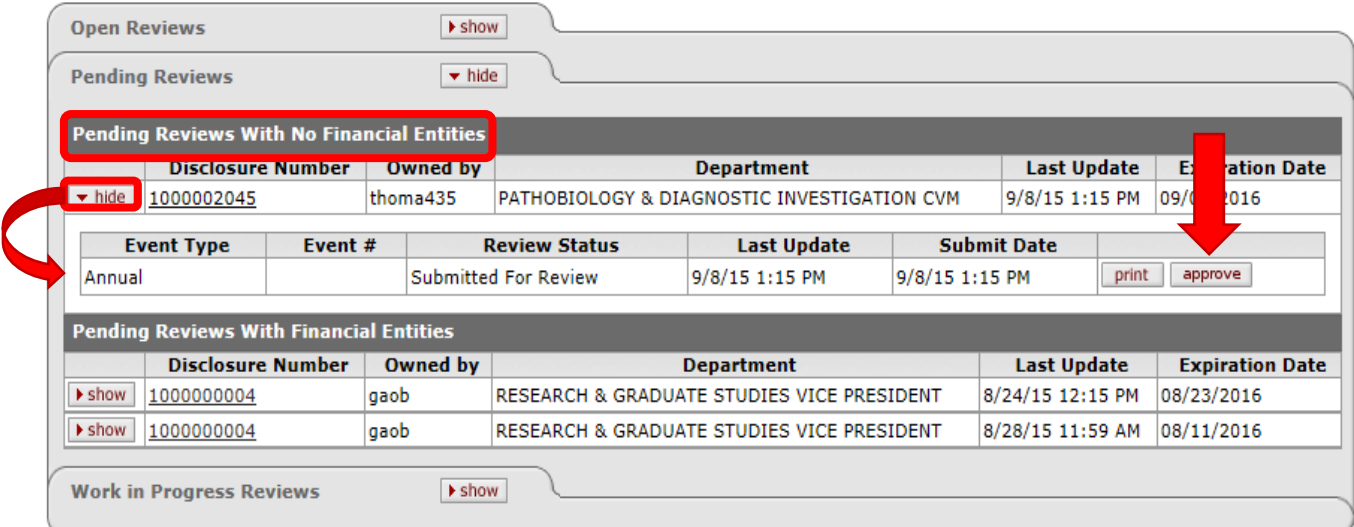

6. Click the **show** button to view basic summary information of the Disclosure

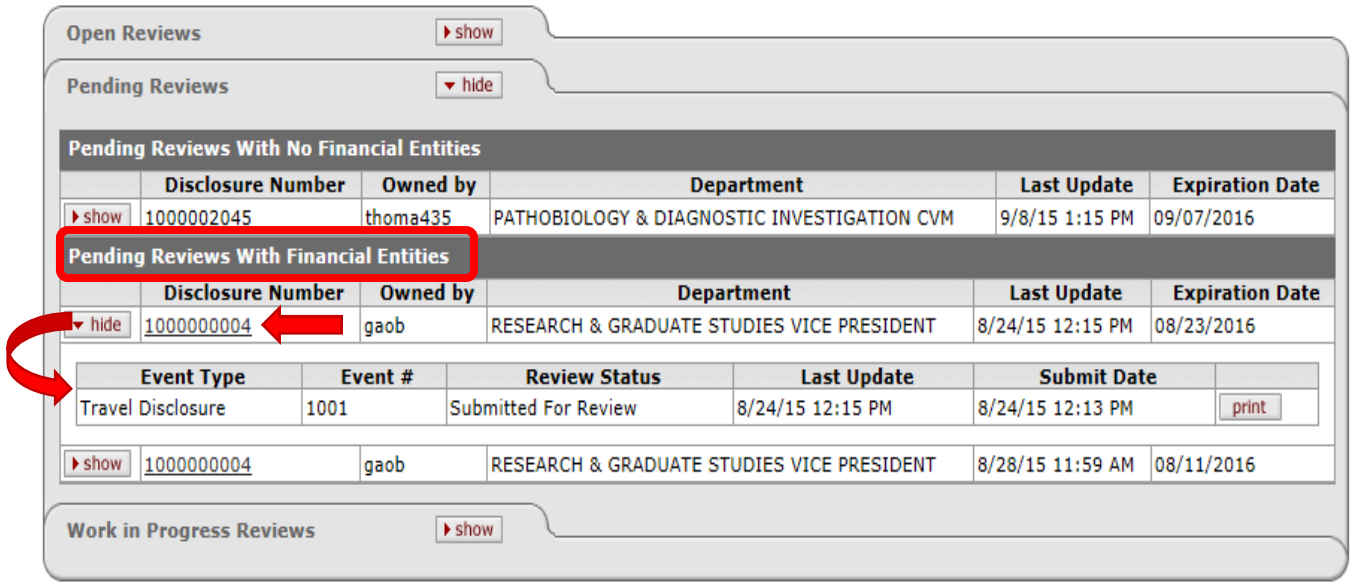

- 7. Click the **Disclosure Number** to review the full profile of the desired record under the **Pending Reviews With Financial Entities** subpanel
	- A series of panels and subpanels, completed by the reporter, will display with details of the disclosure
	- The only exception is the Notes and Attachments panel, which allows the reviewer to add additional information regarding this disclosure

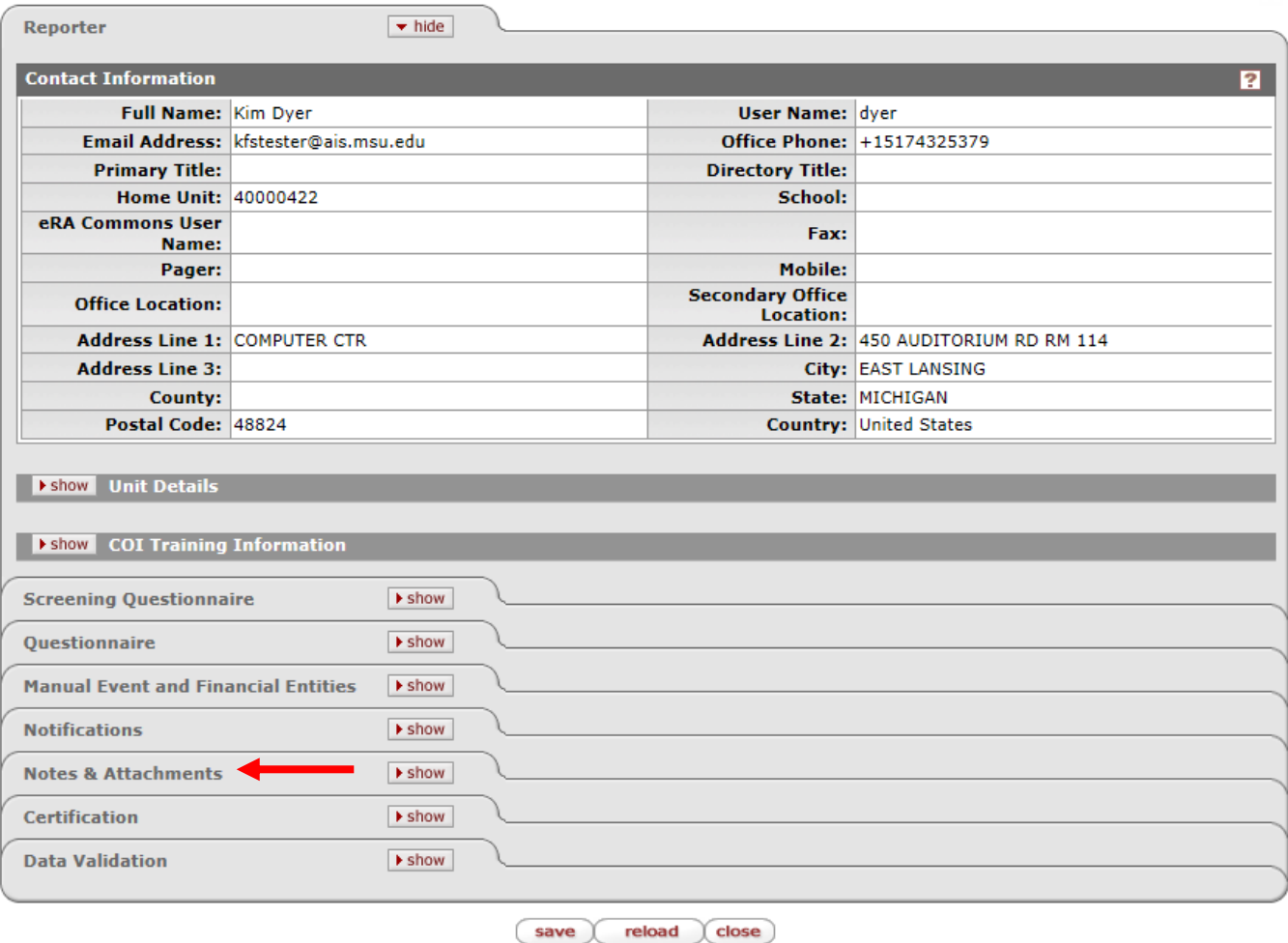

- 8. View the **Contact Information** for the Reporter on the **Reporter** panel
- 9. Click **show** button and review the information on **Unit Details** subpanel
- 10. Review the date and type of **COI Training Information** for compliance
- 11. Review the answers provided on the **Screening Questionnaire** panel, as needed
- 12. Review the information regarding the Financial Entities listed on the **Manual Event and Financial Entities** panel

**NOTE:** The name for this panel may vary depending on the type of disclosure under review

- The **View** button in the Review column provides a pop-up screen with information about the Entity
- The **History** button in the Review column provides a pop-up screen with a record of any changes of information for this Entity
- The **Arrow** in the **Comments** column at the end of each Entity line allows for review of additional information provided by the reporter (Note: some text will appear to the right of the arrow in the **Comments** field if comments have been entered)
- 13. Click **show** button to view notification information for this disclosure
- 14. Click **show** button and view any comments or documents included in the **Notes & Attachments** panel
- 15. View the **Certification** panel to verify acknowledgement by the reporter and the recorded date

NOTE: The Data Validation tab is not used for this application

16. Click on the **Disclosure Actions** tab at the top of the page

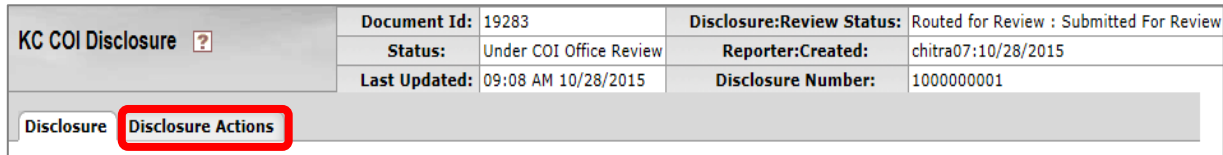

17. Select the **show** button on the **Reviewer Actions** panel

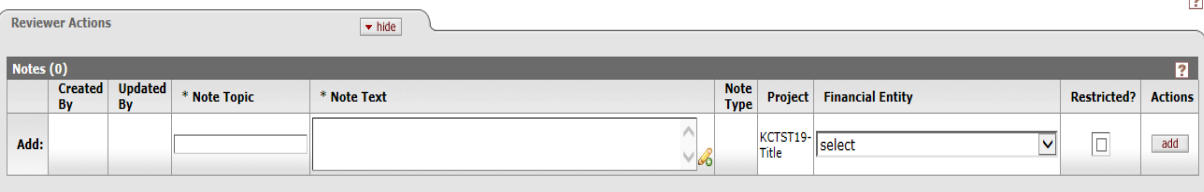

- 18. Document any notes or comments in the **Notes** subpanel, click **add** in the Actions column to complete the process
	- Repeat this step as necessary to add additional notes or comments
	- Reminder all fields with an asterisk  $*$  must be completed
- 19. Provide any additional attachments regarding this disclosure in the **New Attachment** subpanel
	- Complete the various fields, those with the asterisk \* are required fields and must be completed
	- Click **Browse** to search your computer (or any connected storage device) for the document you wish to upload
	- Select **add** to complete the process
	- Repeat as necessary to add additional attachments
- 20. Click the **show** button to open the **Administrator Actions** panel

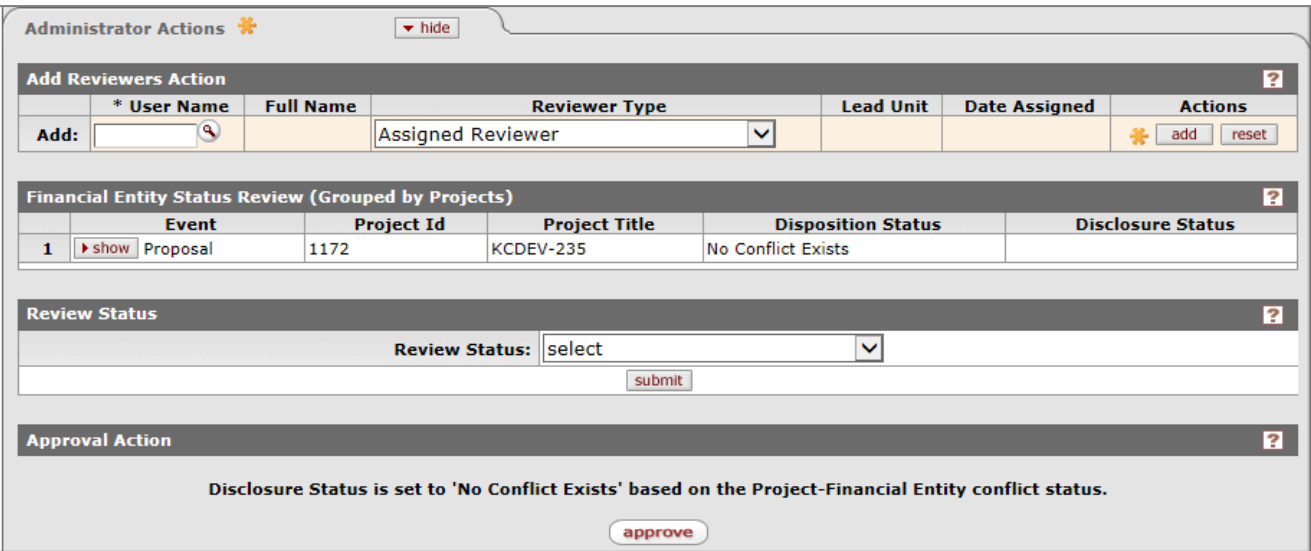

- 21. Complete the **Add Reviewers Action** subpanel to assign Reviewers
	- Search for the reviewer using the **User Name** lookup menu
	- **•** Select their **Reviewer Type** role from the drop down menu
	- Click **add** in the Actions column
- 22. Click the **show** button to open the financial entity details under *the* **Financial Entity Status Review** subpanel

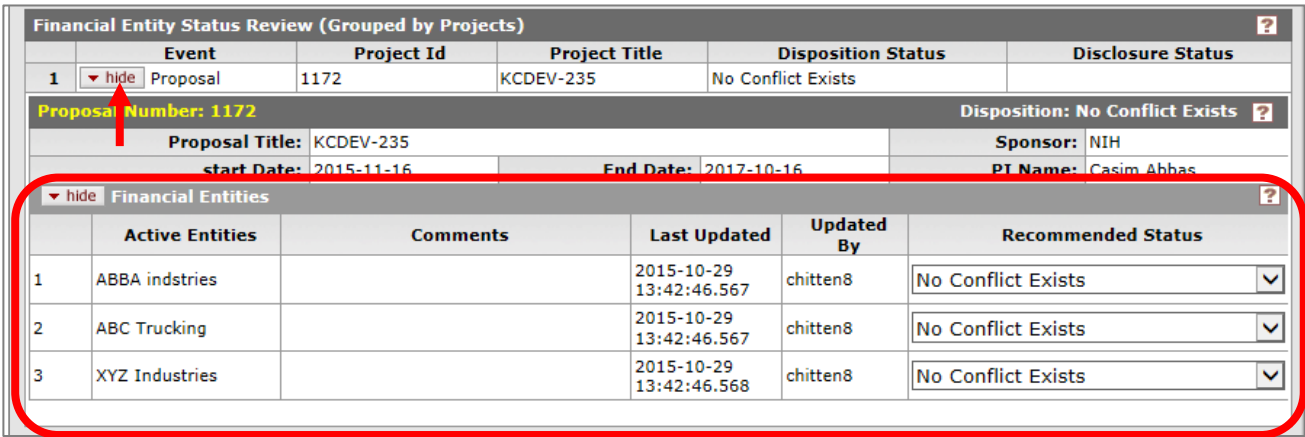

23. Select the appropriate option from the **Recommended Status** drop down menu for each financial entity

- Click the **save** button at the bottom of the page
- The **Approval Action** subpanel will change depending on Recommended Review Status chosen:
	- i. In progress: the **approve** button is not available
	- ii. Disclosed Interests Unmanageable: **disapprove** button is available
	- iii. All other Recommended Statuses: **approve** button is available
- **NOTE:** Once an action is taken, the disclosure will appear in the appropriate section of **Disclosures Under Review** section. If approved, the disclosure will no longer appear in the **Disclosures Under Review** section.
- 24. Select the appropriate option from the **Review Status** subpanel drop down menu and click the **submit**  button
	- This status will appear in the *Document Header,* found at the top right of the KC document
- 25. Click on the **approve** button in the **Approval Action** panel if it is determined that the disclosure may be approved